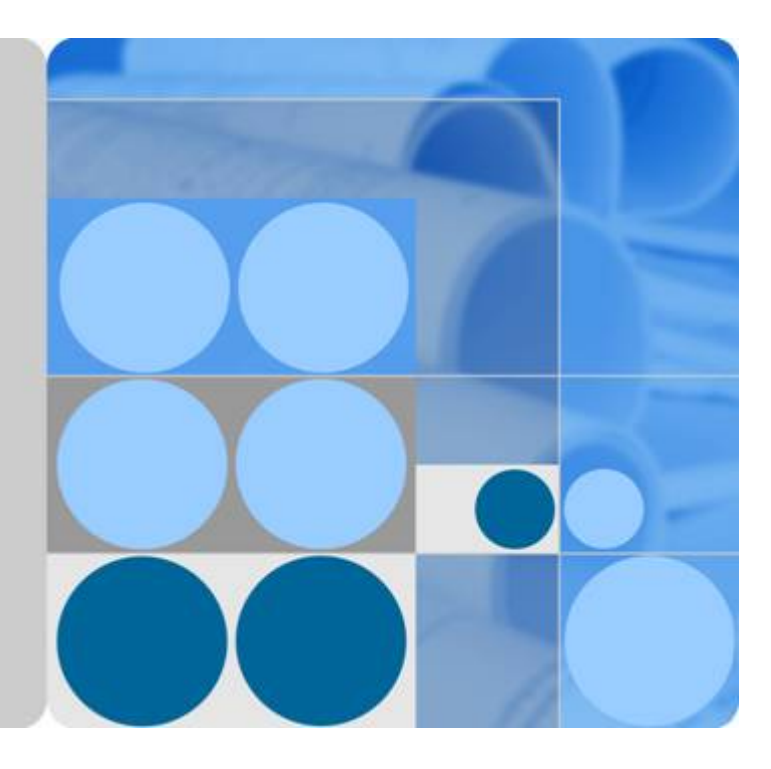

## **04** 快速入门

# **04** 快速入门

文档版本 **01** 发布日期 **2023-12-06**

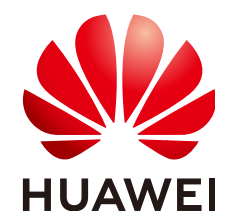

华为技术有限公司

#### 版权所有 **©** 华为技术有限公司 **2023**。 保留一切权利。

非经本公司书面许可,任何单位和个人不得擅自摘抄、复制本文档内容的部分或全部,并不得以任何形式传 播。

#### 商标声明

<u>SI2</u> 和其他华为商标均为华为技术有限公司的商标。 本文档提及的其他所有商标或注册商标,由各自的所有人拥有。

#### 注意

您购买的产品、服务或特性等应受华为公司商业合同和条款的约束,本文档中描述的全部或部分产品、服务或 特性可能不在您的购买或使用范围之内。除非合同另有约定,华为公司对本文档内容不做任何明示或暗示的声 明或保证。

由于产品版本升级或其他原因,本文档内容会不定期进行更新。除非另有约定,本文档仅作为使用指导,本文 档中的所有陈述、信息和建议不构成任何明示或暗示的担保。

### 华为技术有限公司

地址: 深圳市龙岗区坂田华为总部办公楼 邮编:518129

网址: <https://www.huawei.com>

客户服务邮箱: support@huawei.com

客户服务电话: 4008302118

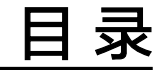

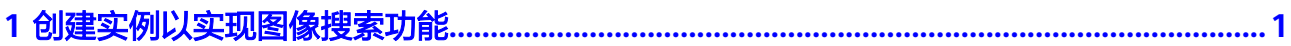

# <span id="page-3-0"></span>**1** 创建实例以实现图像搜索功能

关于图像搜索服务的概念、优势、功能和应用场景等,请参见**《图像搜索服务产品介** [绍》。](https://support.huaweicloud.com/intl/zh-cn/productdesc-imagesearch/imagesearch_01_0001.html)

使用图像搜索服务,具体流程如下:

- 场景描述
- 步骤**1**:申请服务
- 步骤**2**[:创建实例](#page-4-0)
- 步骤**3**[:离线导入](#page-5-0)
- **步骤4**: 测试实例
- 步骤**5**[:删除实例](#page-9-0)

#### 场景描述

为了便于您快速了解并使用图像搜索服务,本文档将介绍如何通过使用图像搜索服务 的通用图片搜索功能,查找出图片库中与本地存储的图片相匹配的图片信息。

针对该样例,我们需要选定本地图片,暂定本地图片名称为"1.jpg"。利用图像搜索 服务创建实例,选择服务模型为"通用图片搜索",将已有的图片库进行离线数据导 入到OBS桶中。当实例运行完成后,通过测试实例输出图片库中与本地图片"1.jpg" 匹配的图片信息。

#### 步骤 **1**:申请服务

登录管理控制台具体流程如下:

- 1. 登录**[华为云](https://www.huaweicloud.com/intl/zh-cn/)**。若您没有华为云账号,请在"注册"页面,根据提示信息完成注 册。
- 2. 在华为云页面顶部选择"产品>人工智能>图像搜索",进入图像搜索产品页。
- 3. 进入产品页,单击<mark>立即使用</mark>,输入您的华为云账号密码登录,进入图像搜索管理 控制台。
- 4. 系统将自动跳转到"总览"页面,如<mark>图[1-1](#page-4-0)</mark>所示,显示近一周实例API总调用次数 和当前所有实例状态。

<span id="page-4-0"></span>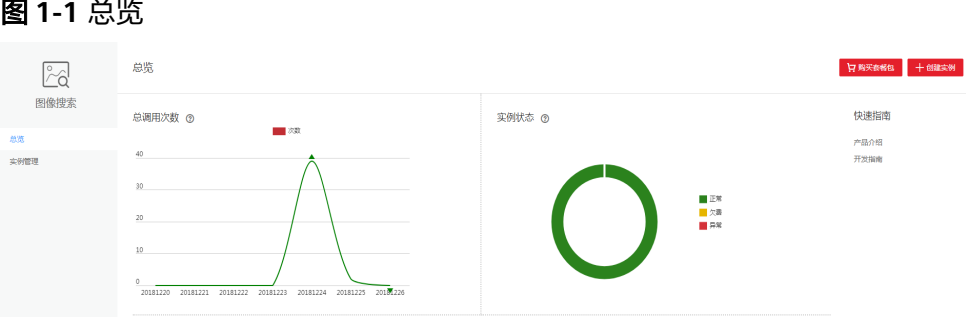

#### 步骤 **2**:创建实例

在使用图像搜索服务时,首先要创建一个实例,选择对应的服务模型进行搜索。

1. 在图像搜索服务管理控制台, "总览"或"实例管理"页面创建实例。 通过"实例管理"页面创建实例进行说明,单击"创建实例",进入"创建实 例"页面,具体参数说明信息,详情请参见表创建实例参数说明。 如图**1-2**所示。

图 **1-2** 创建实例

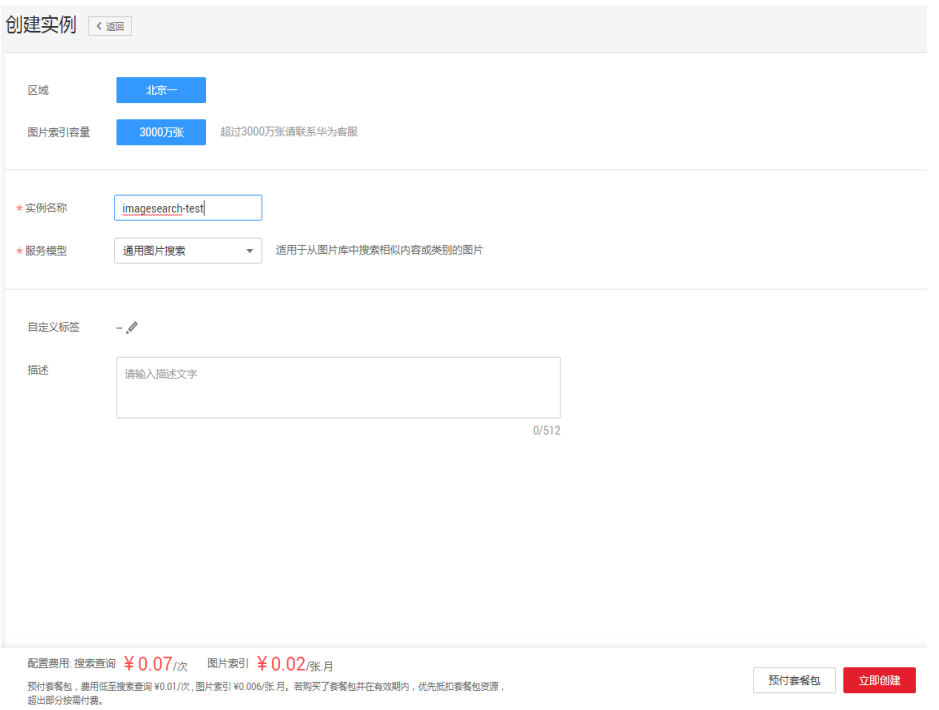

#### 表 **1-1** 创建实例参数说明

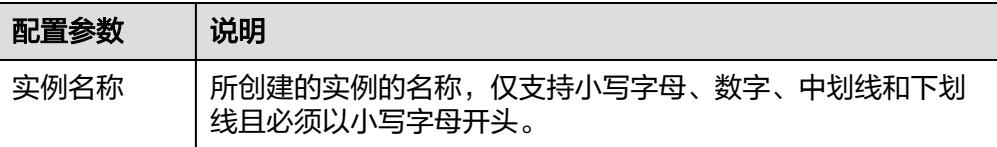

<span id="page-5-0"></span>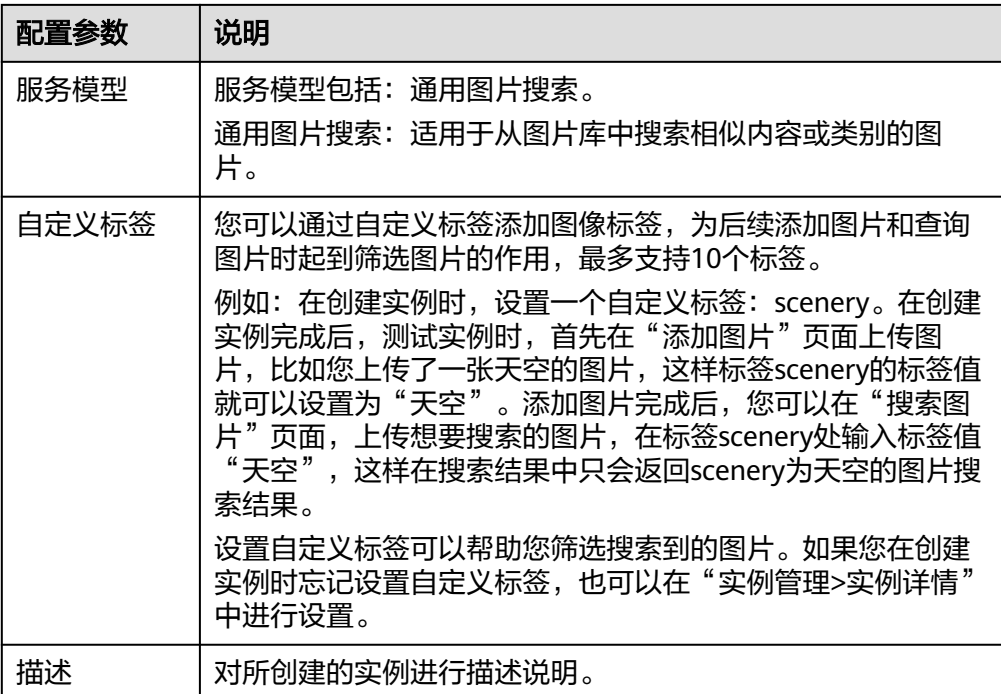

#### 说明

您可以购买套餐包来调用图像搜索服务的API,开通套餐包之后将优先扣除套餐包内的费 用。

2. 单击"立即创建",创建成功的实例会展示在"实例管理"页面中,如图1-3所 示。

#### 图 **1-3** 实例管理

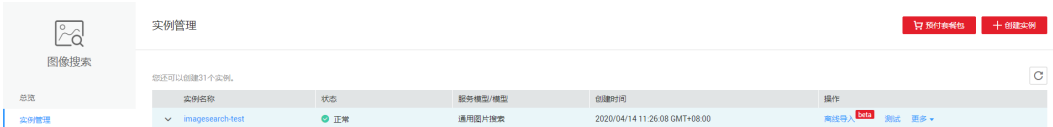

#### 步骤 **3**:离线导入

图像搜索服务提供离线导入功能,可以向实例中批量导入图像文件,在使用此功能之 前,您需要预先在OBS中上传所需图像文件。

#### 一、准备离线导入数据

- 1. 在使用OBS之前,您需要先开通OBS,具体操作请参见《对象存储服务控制台指 南》中的"登录**OBS**[管理控制台"](https://support.huaweicloud.com/intl/zh-cn/usermanual-obs/obs_03_0305.html)章节。
- 2. 在OBS中存储数据,您需要先创建一个桶。桶是OBS中存储对象的容器。具体操 作请参见《对象存储服务控制台指南》中的"[创建桶](https://support.huaweicloud.com/intl/zh-cn/usermanual-obs/obs_03_0306.html)"章节。 创建的OBS桶信息: 区域:华北-北京一 桶名称:obs-5daf 存储类别:标准存储

桶策略:私有

#### 说明

- 1. 离线导入功能仅支持从对象存储服务(Object Storage Service ,简称OBS)中导入图 像数据,在使用此功能之前,您需要预先在OBS中上传所需图像文件。
- 2. 参数"桶策略"选择默认设置即可。
- 3. 图像搜索服务实例和预先上传图像的OBS桶的区域要保持一致。
- 3. 向OBS桶中[上传](https://support.huaweicloud.com/intl/zh-cn/usermanual-obs/obs_03_0306.html)文件,具体操作请参见《对象存储服务控制台指南》中的"上传 [文件"](https://support.huaweicloud.com/intl/zh-cn/usermanual-obs/obs_03_0306.html)章节。

#### 二、执行离线导入任务

离线导入功能可以通过OBS桶或列表文件两种方式执行离线导入任务。

● 方式一:从**OBS**桶导入(需要您提供数据所在**OBS**的目录)。

#### 说明

图像搜索服务使用OBS实现离线导入,您需要为图像搜索服务账号授予访问OBS对象的权 限。

a. 在图像搜索服务管理控制台"实例管理"页面,单击实例操作列的"离线导 入",进入"离线导入"页面。

#### 图 **1-4** 离线导入

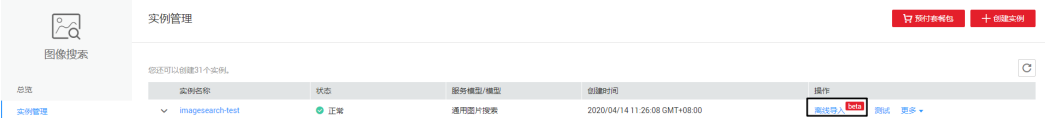

b. 选择存放数据的OBS桶,例如"obs-5daf"。单击"授权"按钮,字体由蓝 色显示为灰色即完成OBS授权访问。

#### 说明

OBS桶只需授权一次,之后创建的实例无需再次授权, "授权"按钮字体显示灰色表 示选择的该桶已授权。未授权时是蓝色的,表示该OBS桶需要授权。

c. 点击"确定"按钮即可创建离线导入任务,如图**1-5**所示。

#### 图 **1-5** 从 OBS 桶导入

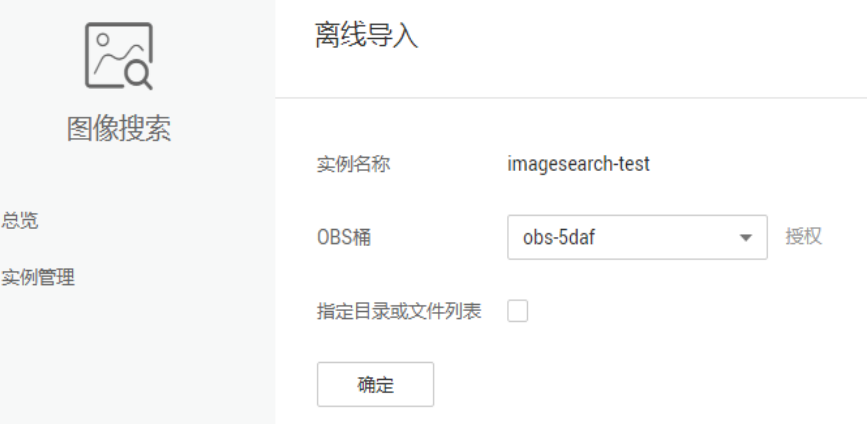

d. 若勾选"指定目录或文件列表",可以填写OBS桶下的文件夹,从指定目录 导入。例如,导入"obs-5daf"桶中文件目录data下的数据,如图**[1-6](#page-7-0)**所示。

#### <span id="page-7-0"></span>图 **1-6** 从 OBS 目录导入

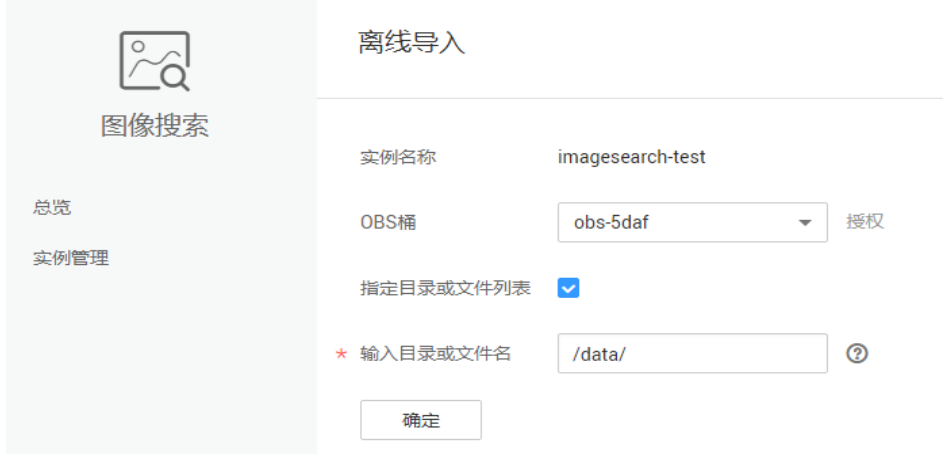

● 方式二:从列表文件导入(需要您提供以**.batch**为后缀名的**json**格式文件)。 图像搜索服务支持从列表文件中获取需导入的图像信息,文件列表中存储离线导

入任务的相关内容,可以自定义标签,对于列表文件格式做以下约定:

- a. 列表文件需要使用.batch作为后缀名。
- b. 列表文件需要放到数据所在的桶中,在桶内的具体目录不做限制,从列表文 件导入数据如图**1-7**所示。

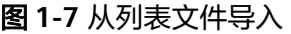

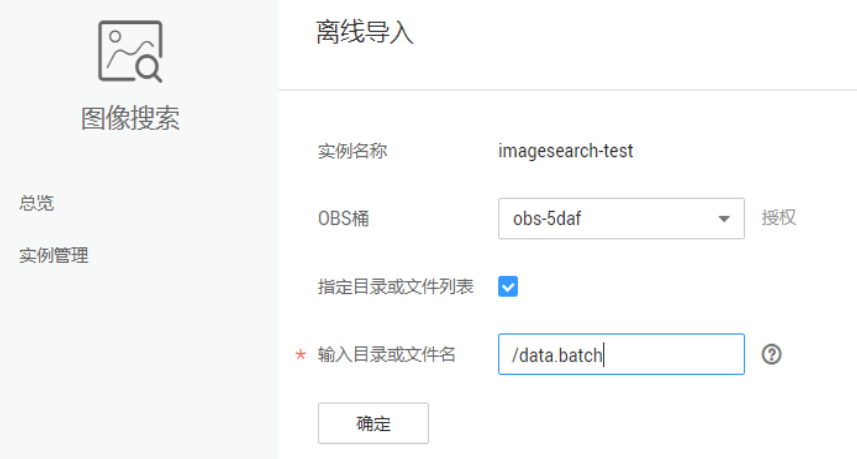

- c. 列表文件内容具体格式为:
	- 每行对应一张图片,示例请参见<mark>列表文件参考示例</mark>。
	- 每张图片由 JSON 格式表示,具体字段含义请参见<mark>表1-2</mark>。

#### 表 **1-2** 列表文件参数说明

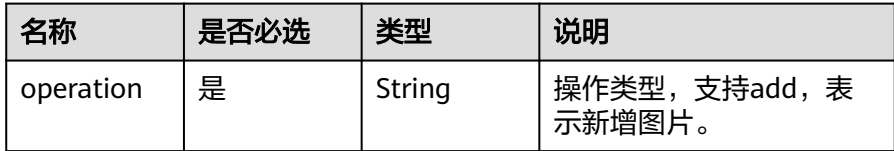

<span id="page-8-0"></span>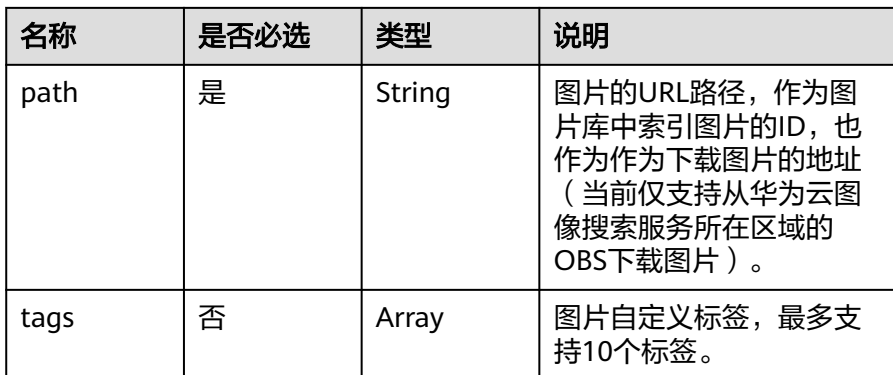

#### ■ 列表文件参考示例

{"operation":"add","path":"https://obs-5daf.obs.cn-north-1.myhuaweicloud.com/data/ 1.jpg", "tags":{"tag1":"v1"}}

{"operation":"add","path":"https://obs-5daf.obs.cn-north-1.myhuaweicloud.com/data/ 1.jpg"}

{"operation":"add","path":"data/1.jpg", "tags":

{"my\_tag1":"v1","my\_tag2":"v2","my\_tag3":"v3"}}

#### 三、查看离线导入任务

在图像搜索服务管理控制台"实例管理"页面,单击"离线导入"页面,可以查看当 前和历史的离线导入任务。

离线导入状态有"初始化"、"运行中"、"成功"三种状态。初始化表示任务准备 中,运行中表示图片正在导入到实例中,成功表示离线导入任务结束。

如图**1-8**所示。

图 **1-8** 查看当前和历史的离线导入任务

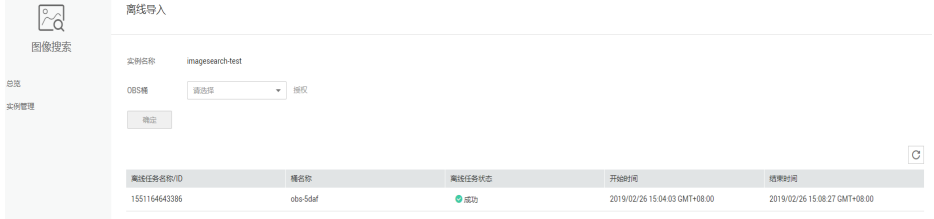

#### 步骤 **4**:测试实例

1. 在图像搜索服务管理控制台"实例管理"页面,单击实例操作列的"测试",进 入"实例测试"页面进行图片添加和图片搜索。

本样例以搜索图片为例,搜索出obs桶中已经离线导入的图片与本地图片"1.jpg" 匹配的图片。

2. 在"搜索图片"页签,选择"本地"搜索方式,选择本地图片"1.jpg",单击 "开始搜索 ",如<mark>图[1-9](#page-9-0)</mark>所示。

<span id="page-9-0"></span>图 **1-9** 测试实例

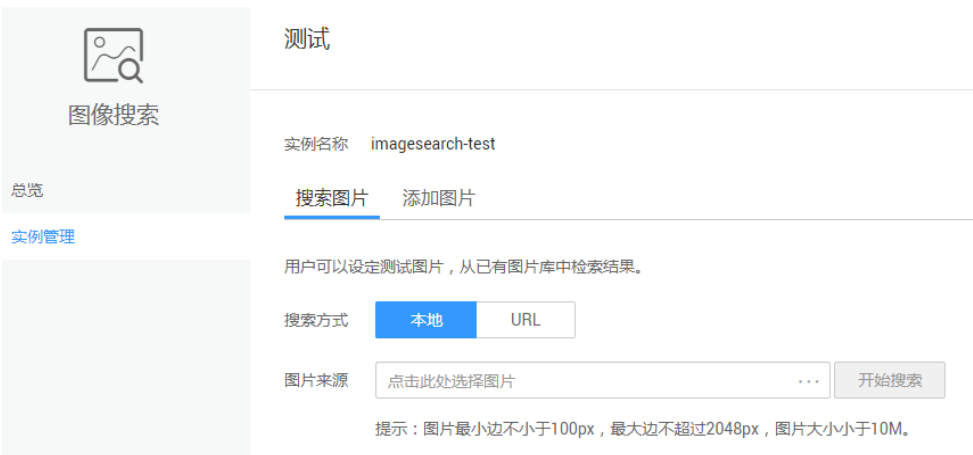

3. 在"响应结果"栏输出实例"imagesearch-test"在"obs-5daf"桶中与本地图 片名为"1.jpg"的图片匹配结果,响应结果参数说明详见<mark>表-[响应参数说明](https://support.huaweicloud.com/intl/zh-cn/api-imagesearch/imagesearch_02_0011.html#section3)</mark>。 如图**1-10**所示。

#### 图 **1-10** 响应结果

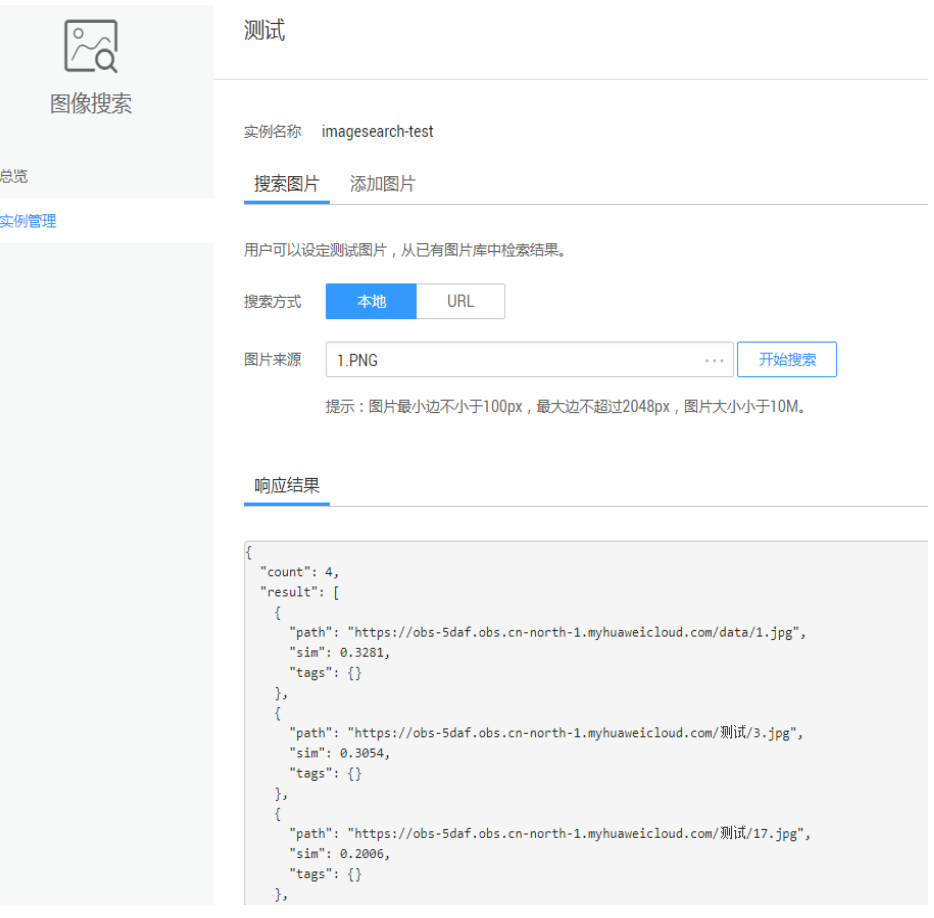

#### 步骤 **5**:删除实例

实例运行完成后,如果不再需要本实例,可以将它删除,以免浪费资源或占用配额。

#### 说明

有未完成的离线导入任务时,该实例不能删除。 实例删除后无法恢复,请谨慎操作。

- 1. 在图像搜索管理控制台的左侧导航栏中,单击""实例管理",进入"实例管 理"页面。
- 2. 在"实例管理"页面的"test1"作业所在行,单击"更多 > 删除"。
- 3. 在弹出的确认对话框中,单击"确认"完成操作。